# **Preferences**

### **Security Options**

#### **Customer Preferences Preferences** ➔ **Security Options** ➔ **Customer Preferences**

The Customer Preferences screen displays basic information regarding the customer along with the additional applications the customer has access to.

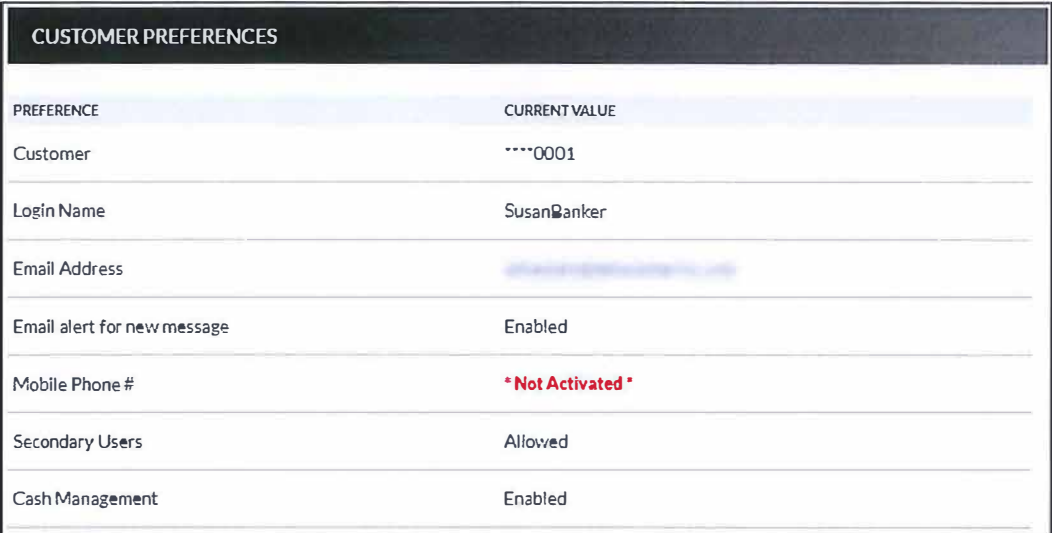

#### **Contact/Authorization Method Preferences** ➔ **Security Options** ➔ **Change Security Contact**

The Contact/ Authorization Method screen displays contact methods that have been created.

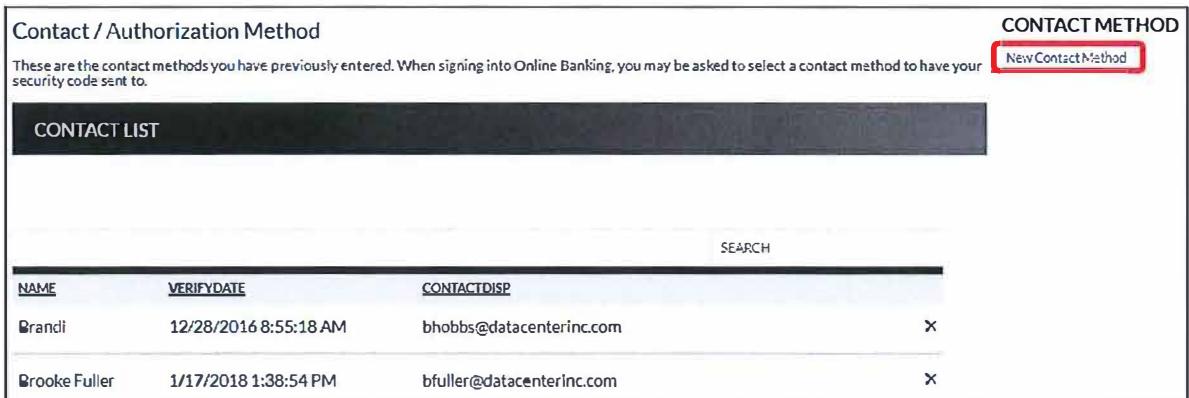

- 1. Click **New** or *New Contact Method* to create a new contact method.
- 2. Indicate the method for contact in the Contact Type field.
- 3. Enter a name in the Name field. This is only used to reference the contact method.
- 4. Enter the Phone Number, Email or Google Authenticator information.
- 5. Click **Submit.**

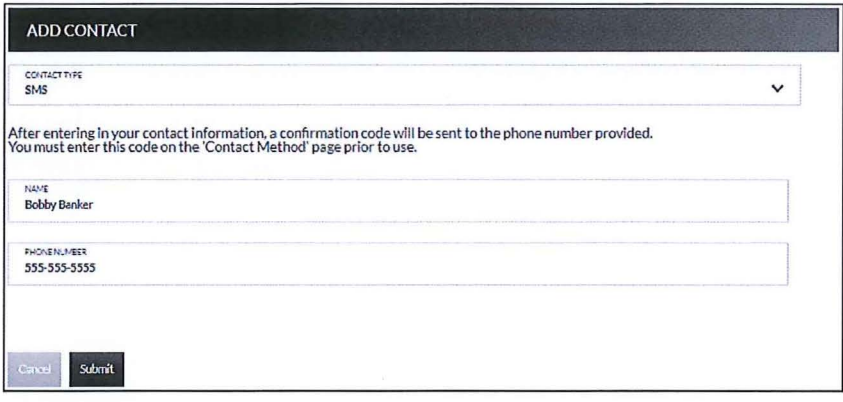

- 6. Enter the verification code received via email or text message. If needed, click **Resend**  to receive a new code.
- 7. Click **Submit.**

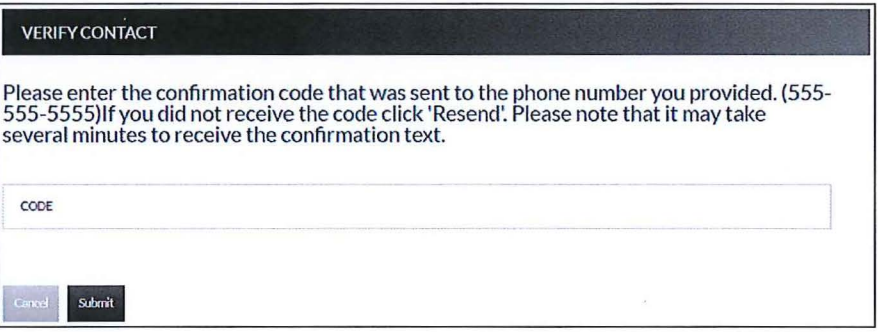

If **Cancel** was selected, the contact method can still be verified on the Contact/ Authorization Method screen. Select **A** to be returned to the Verify Contact screen.

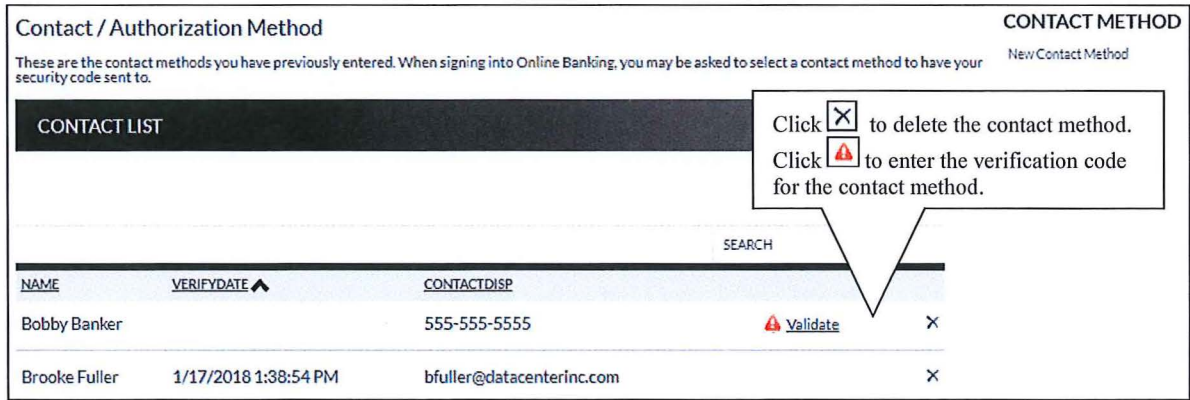

#### **Edit Login Name Prefereces** ➔ **Security Options** ➔ **Change Login Name**

The Edit Login Name screen is used to edit your login name.

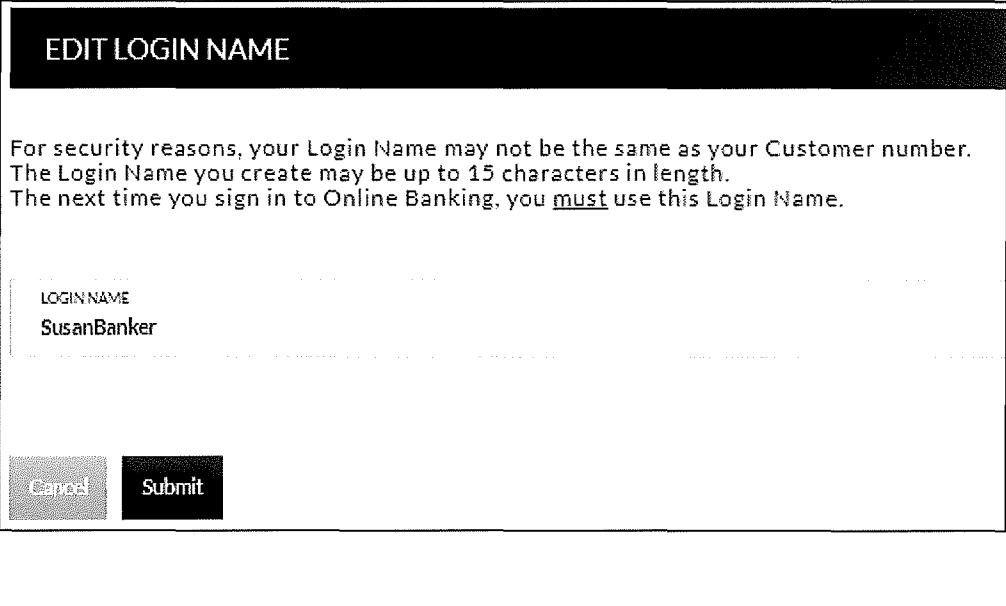

#### **Change Password Prefereces** ➔ **Security Options** ➔ **Change Password**

The Edit Password screen is used to edit your password.

- 1. Enter the current password used to login to Online Banking.
- 2. Enter the new password in the New Password field.
- 3. Re-enter the password in the Confirm Password field.
- 4. Click **Submit.**

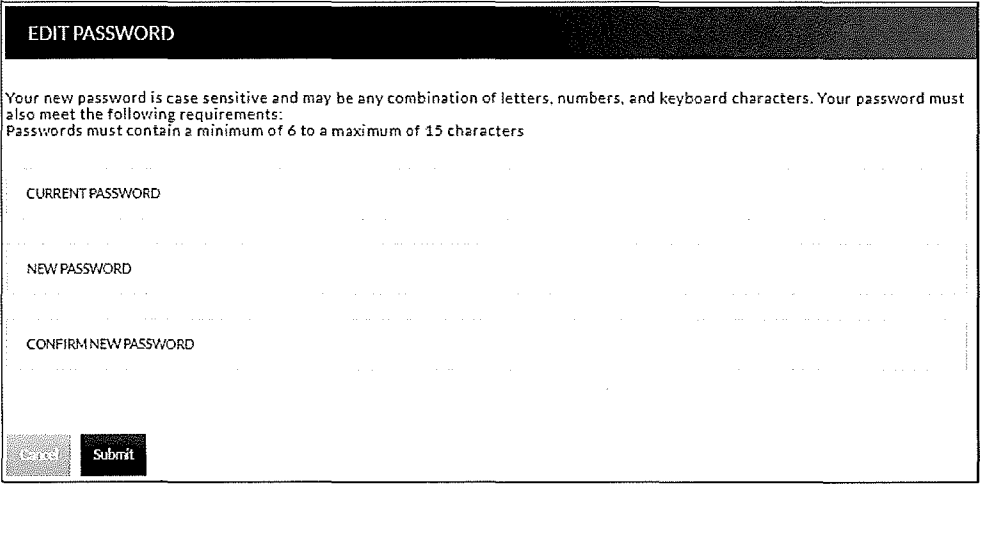

## **Internet Options**

#### **Edit Email Info** Prefereces → Internet Banking Options → Update Email Address

The Edit Email Info screen is used to edit the email address utilized within Online Banking. This is the address notifications will be sent to regarding correspondence within the Online Banking system.

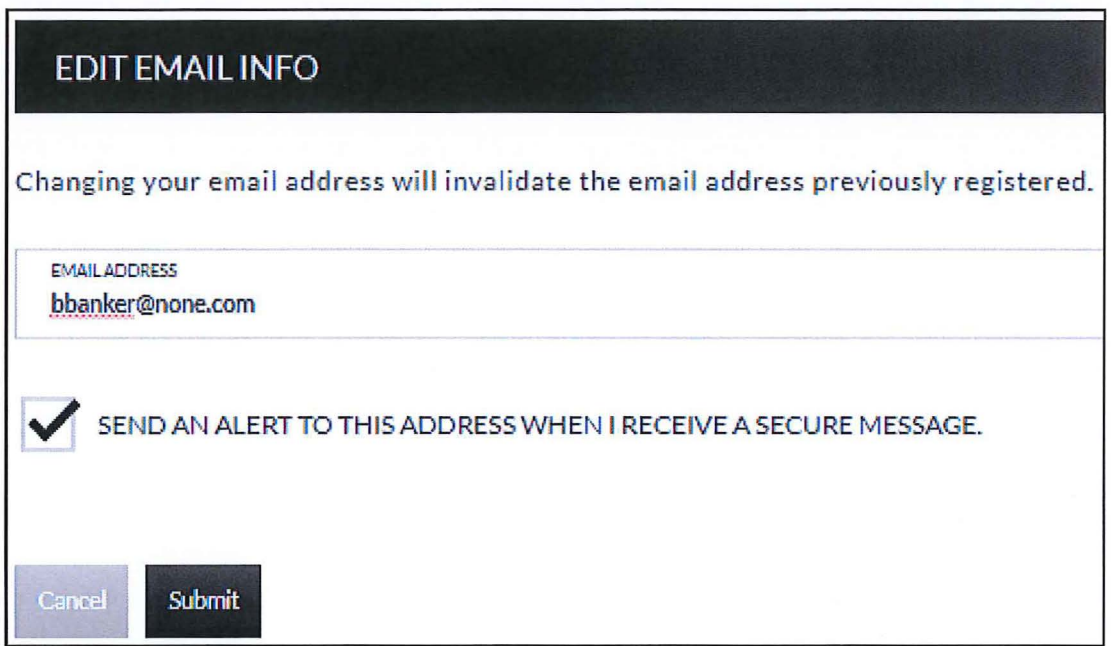

#### **Account Names** Prefereces → Internet Banking Options → Friendly Account Names

The Friendly Account Names screen is used to create and edit user defined names for the diplayed accounts. Once a name has been created, that name will display throughout Online Banking instead of the account number.

NOTE: If your bank offers remote deposit capture and there is duplication of names or useage of special characters in these fields, this will cause errors during the registration process.

Use the sort order column to indicate the order the accounts should display. Sorting will only take effect per account type. For example, you cannot sort checking and loan accounts so they display in a mixed order.

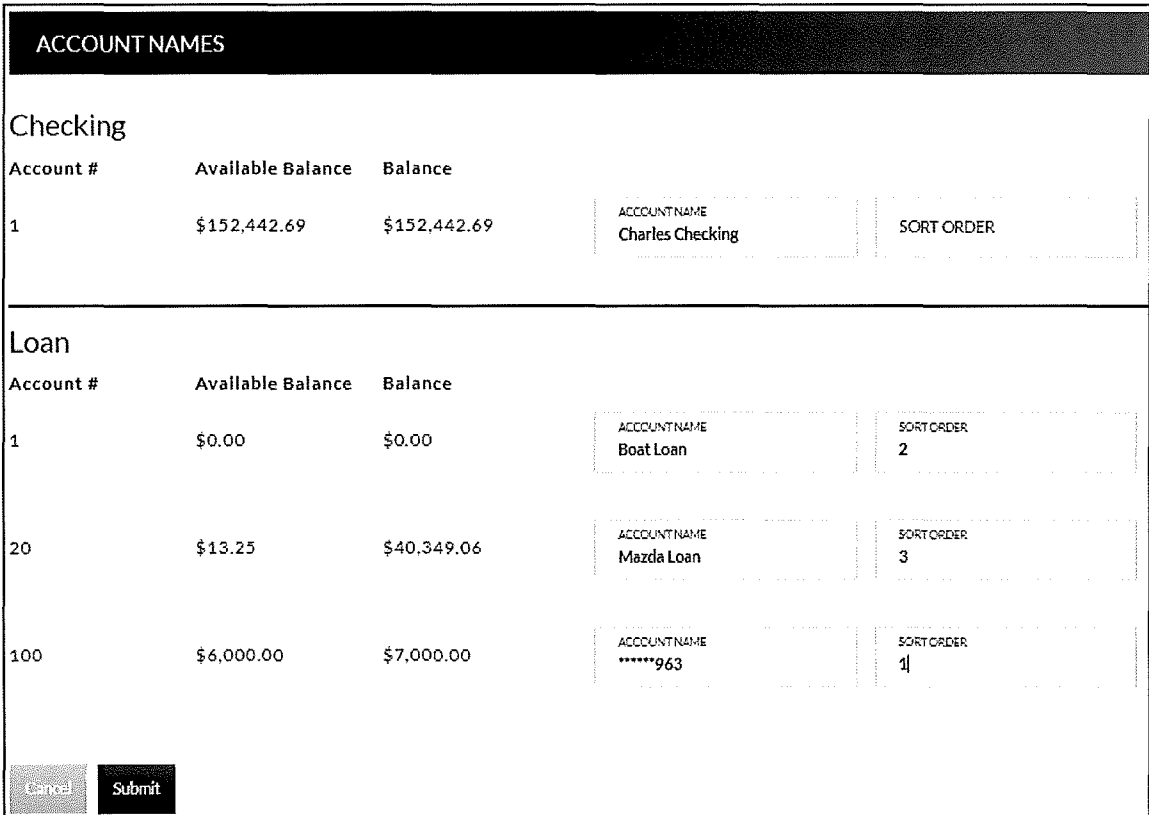

#### **Secondary Users Preferences →Internet Banking Options → Secondary Users**

The Secondary Users screen gives account owners the ability to grant non-account owners individualized access to the Online Banking/Cash Management system. This screen is also used to view, edit, or remove secondary users from the system.

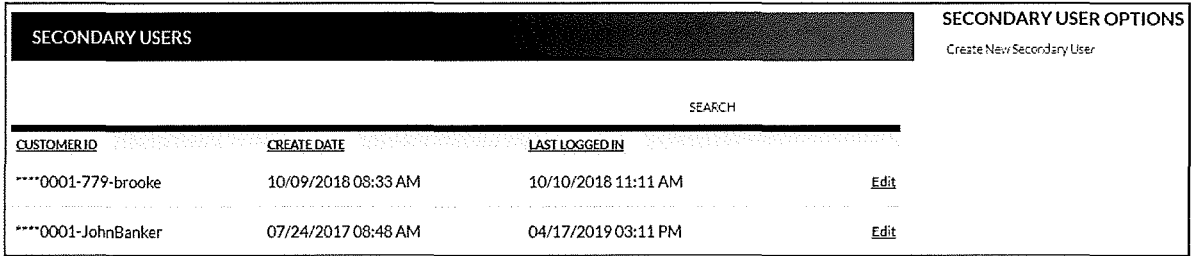

#### **Creating a New Secondary User**

**Preferences** ➔ **Internet Banking Options** ➔ **Secondary Users** ➔ *Create New Secondary User* 

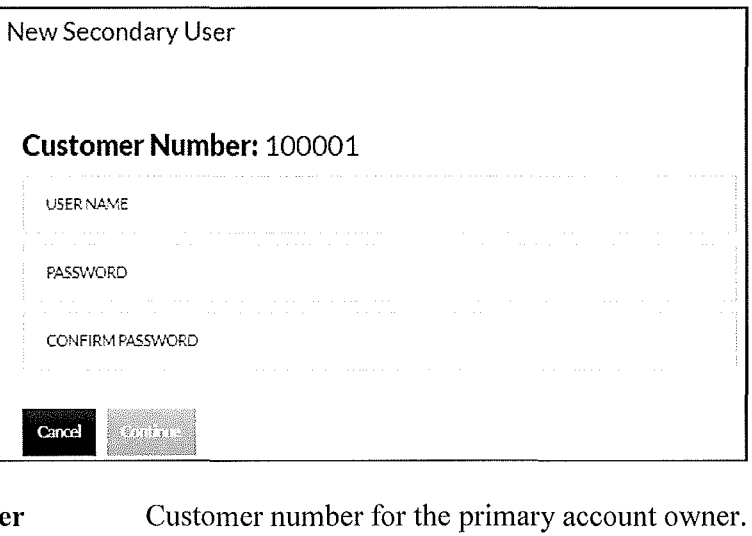

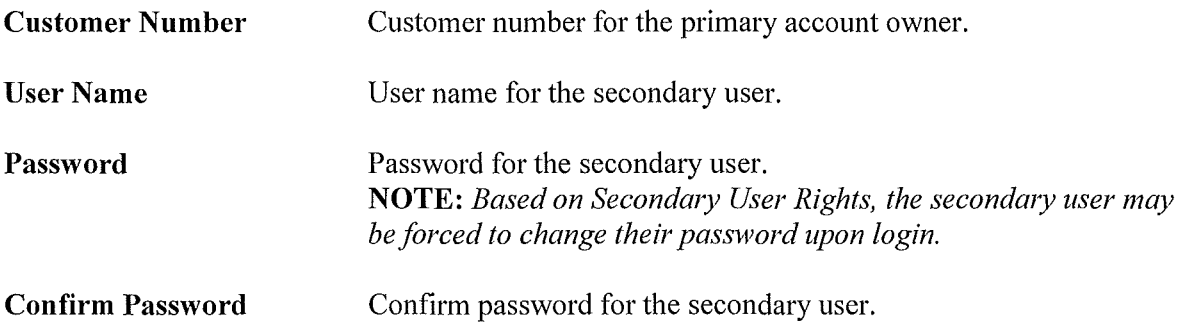

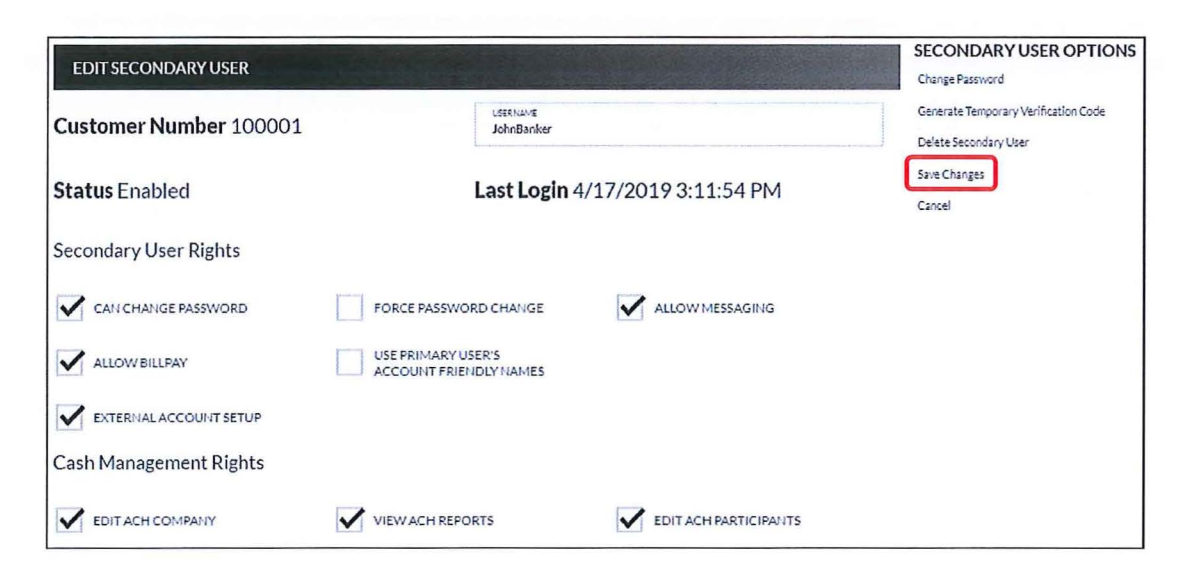

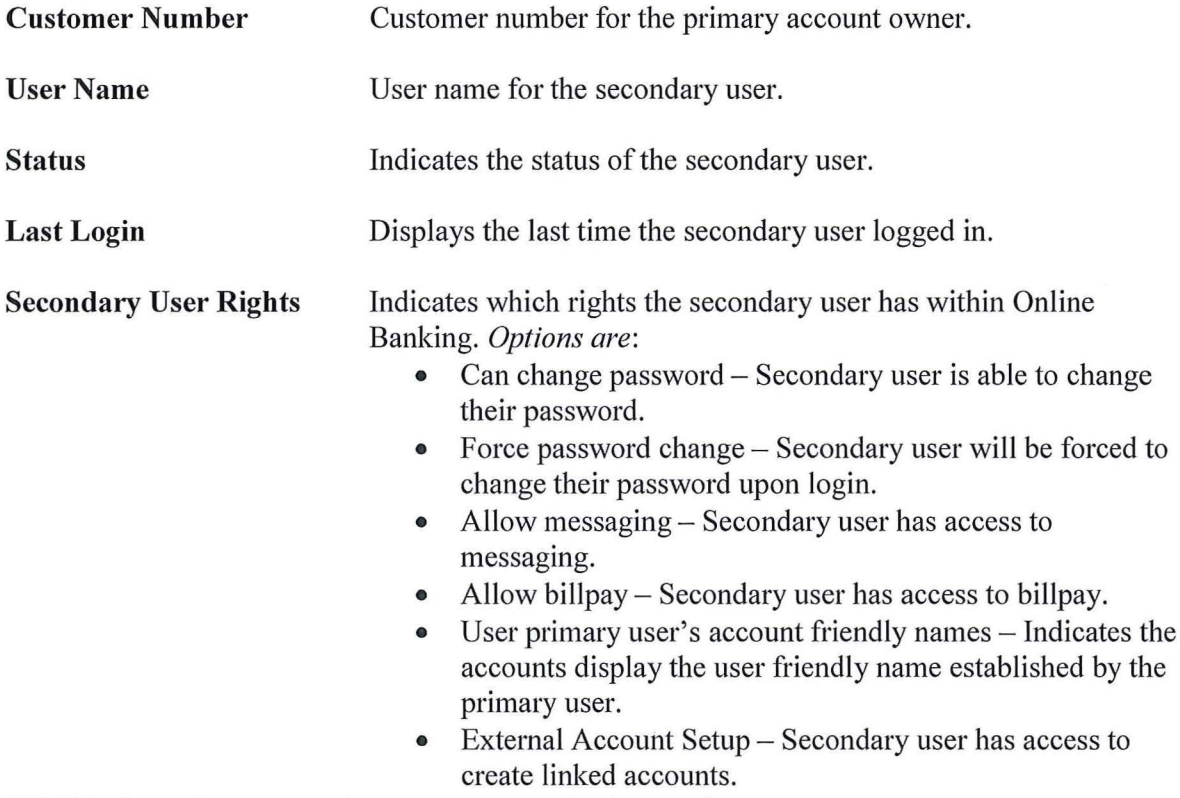

NOTE: Secondary user rights available vary by financial institution.

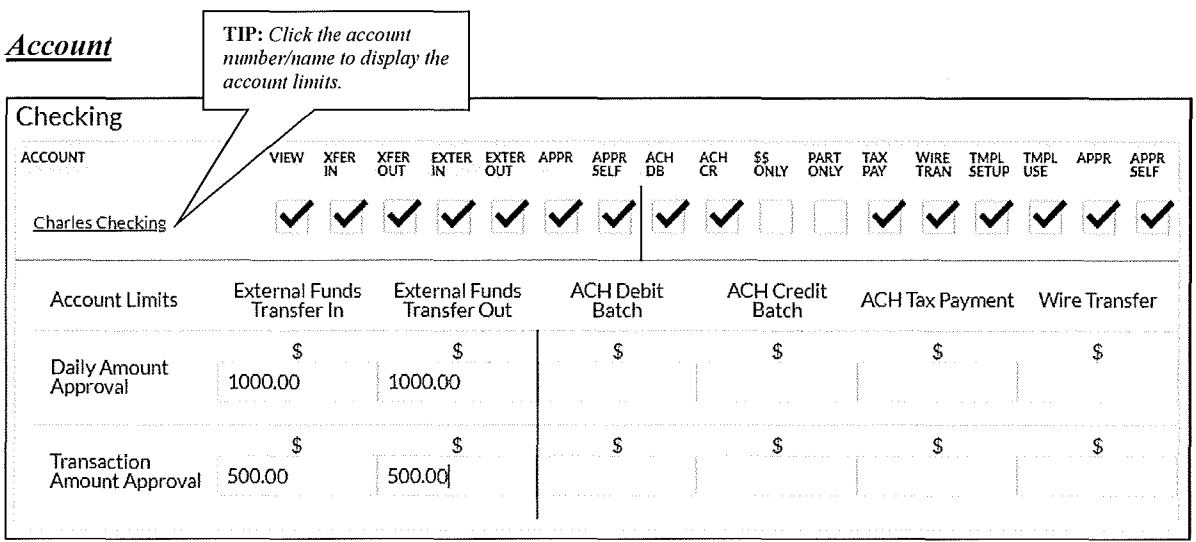

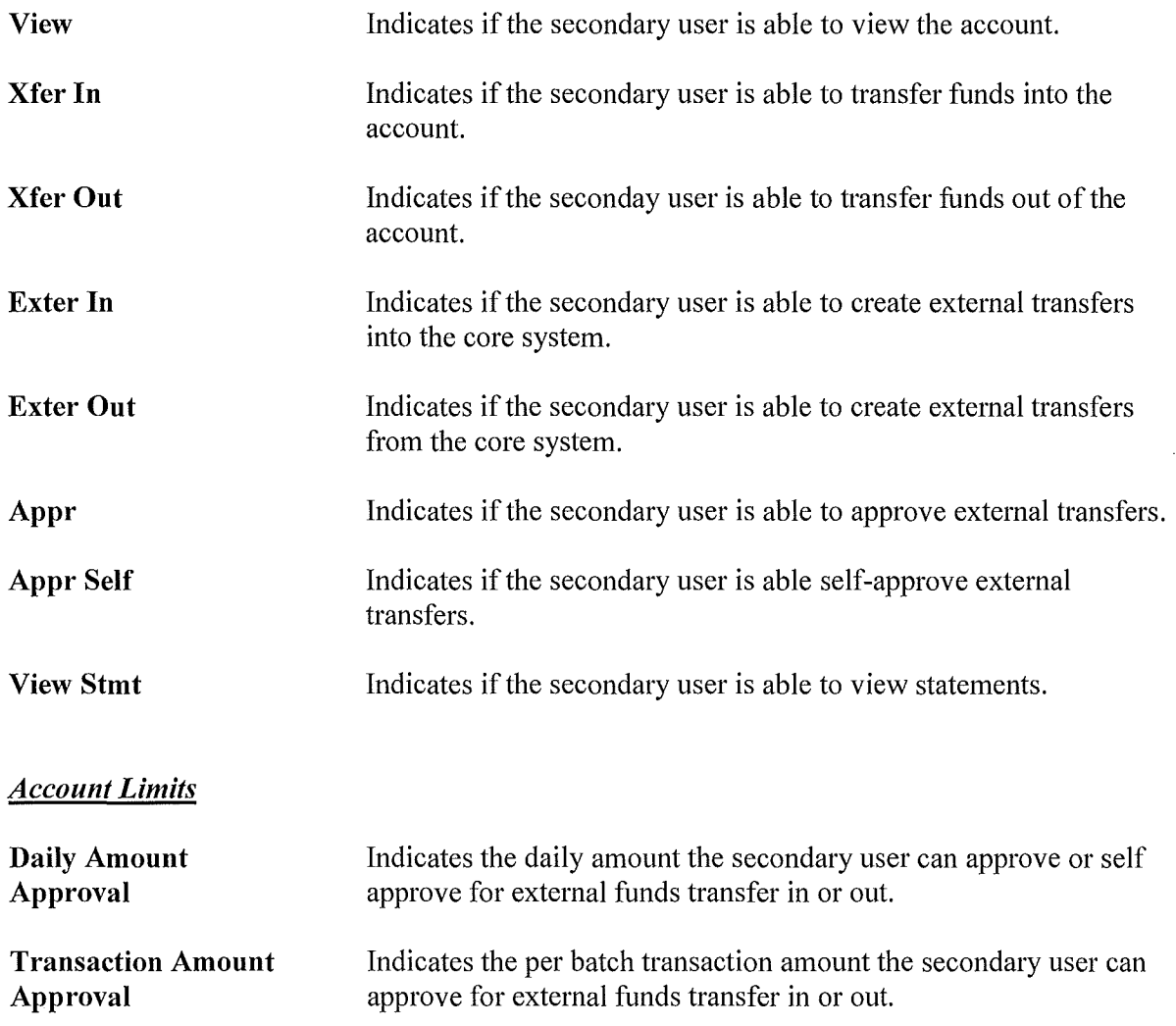

#### **NOTES:**

- *The External Funds Transfer In/Out section will only be available if your financial institution offers external funds transfers.*
- Approval rights are based on the Appr and Appr Self check box.
- If these fields are left blank and the Appr or Appr Self check box is selected, the user *will have ;njinite approval limits.*

#### *Secondary User Options*

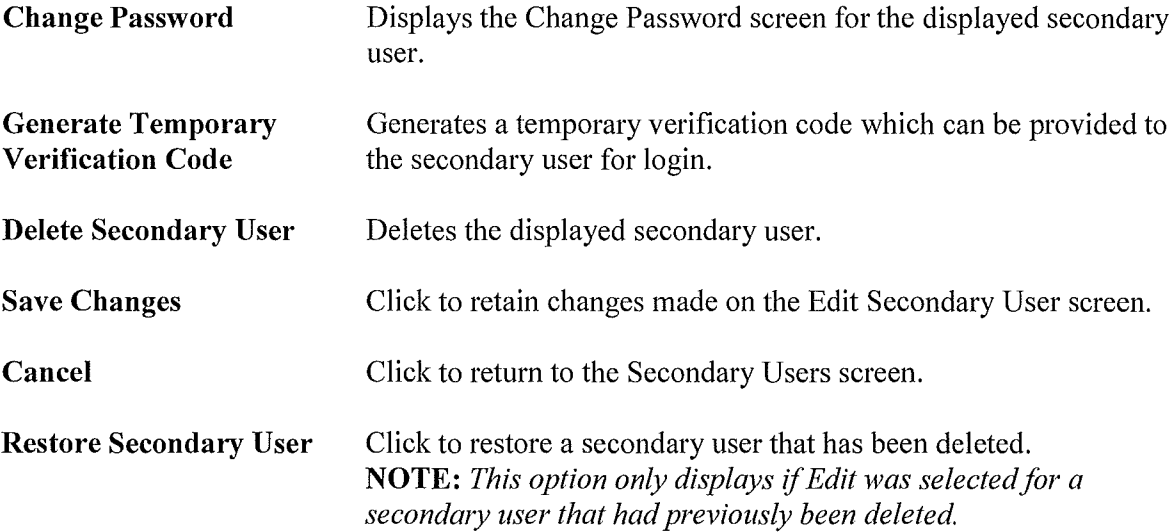

To create a new secondary user:

- 1. On the Seconday Users screen, select *Create New Secondary User.*
- 2. Enter a user name.
- 3. Enter a password.
- 4. Confirm the entered password.
- 5. Click Continue.
- 6. Select the Secondary User Rights as needed.
- 7. Check the account rights needed for each checking and/or savings account.
- 8. Click *Save Changes.*
- 9. The user will then need to login and complete the authentication process designated by your financial institution.

To edit or delete a secondary user:

- 1. On the Secondary Users screen, select *Edit* for the appropriate customer ID.
- 2. If editing, make changes as needed and click *Save Changes.*
- 3. If deleting, click *Delete Secondary User.*

**NOTE:** *To restore a secondary user that has been deleted, click Edit*  $\rightarrow$  *Restore Secondary User.* 

# Opt In Agreements/Policies<br>Prefereces → Internet Banking Options → Opt In Agreements/Policies

The Opt In Aggreements screen displays opt in aggrements/policies for the financial instution.

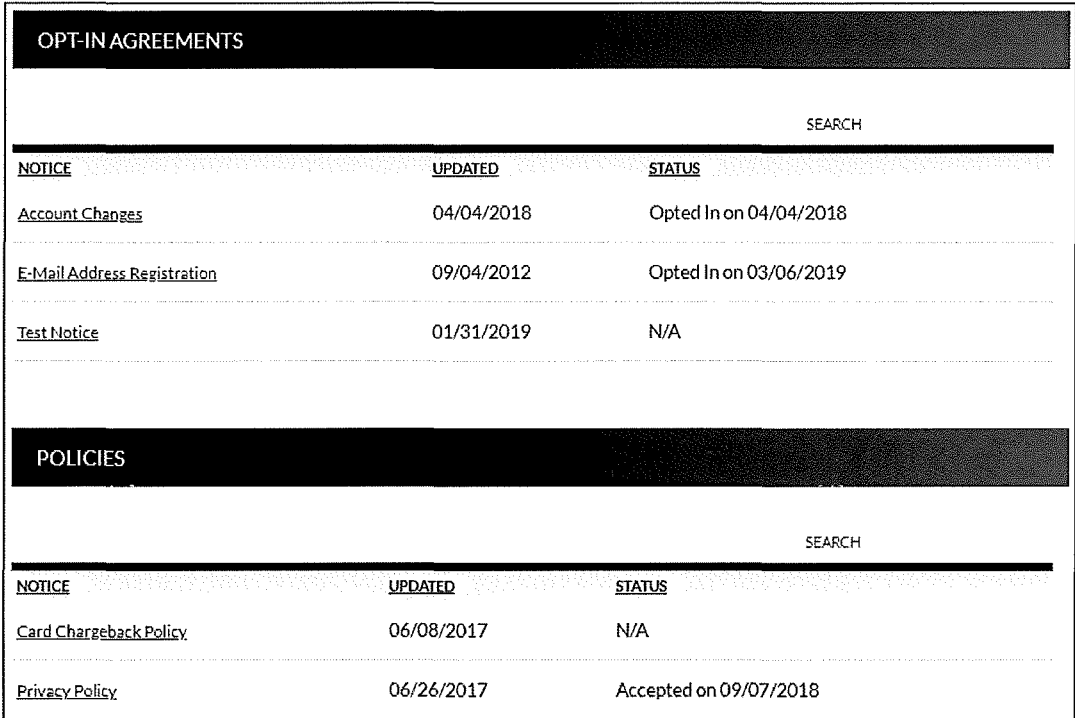